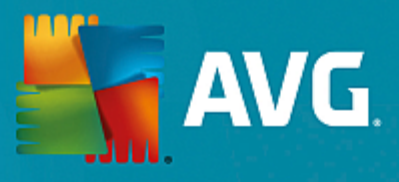

# **AVG File Server**

Manual do Usuário

**Revisão do documento 2015.08 (22.09.2015)**

Copyright AVG Technologies CZ, s.r.o. Todos os direitos reservados. Todas as outras marcas comerciais pertencem a seus respectivos proprietários.

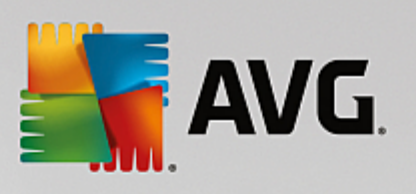

# **Conteúdo**

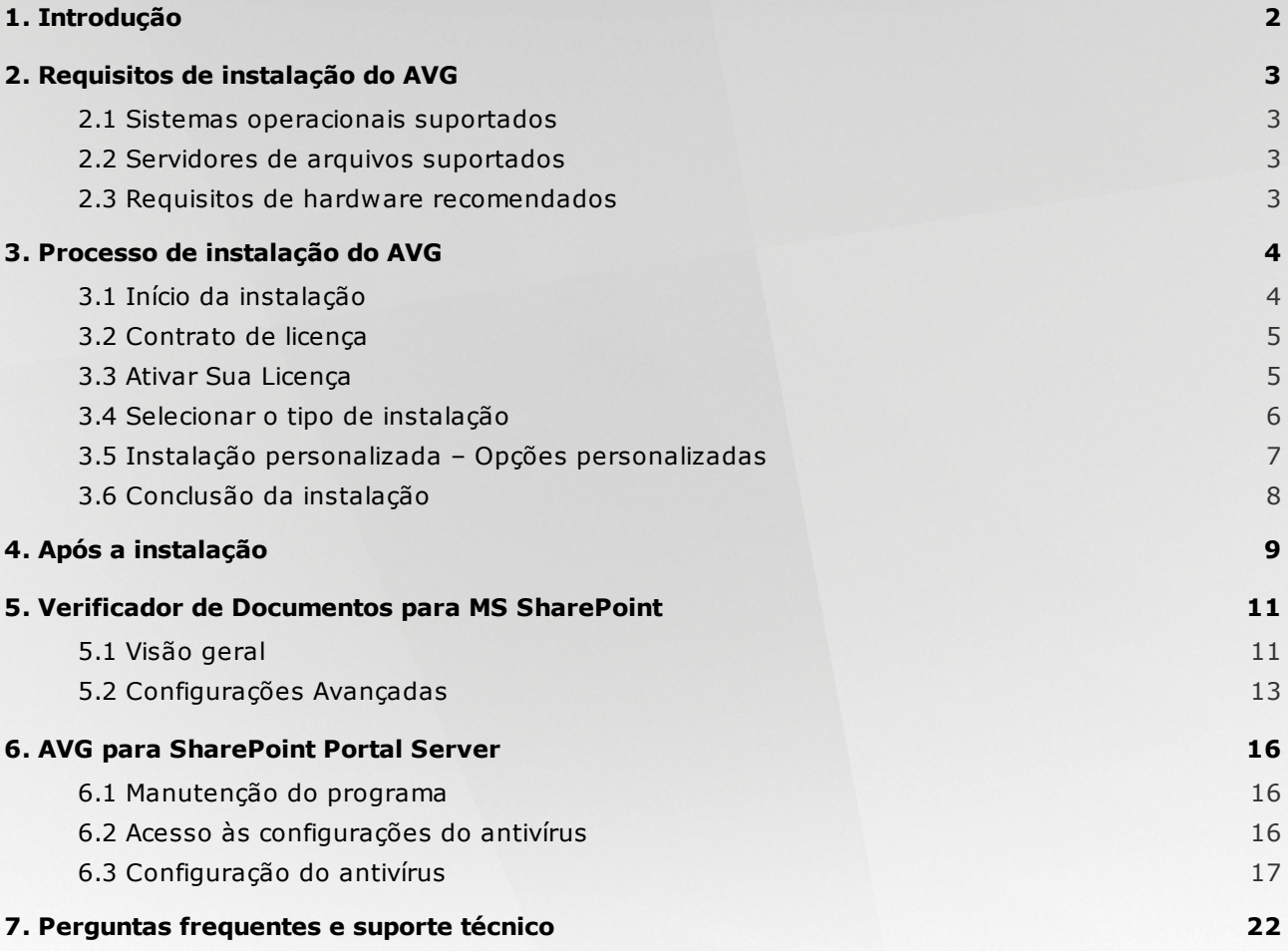

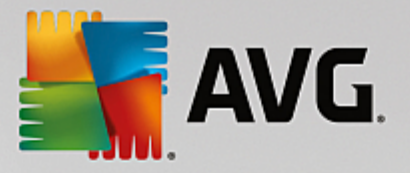

## <span id="page-2-0"></span>**1. Introdução**

Este manual do usuário fornece uma documentação completa para o **AVG File Server**.

#### **Parabéns pela aquisição do AVG File Server!**

O **AVG File Server** é um dos vários produtos AVG premiados, criados para proporcionar paz de espírito e total segurança a seu servidor. Como ocorre com todos os produtos AVG, o **AVG File Server** foi totalmente reformulado para oferecer proteção autorizada de uma forma nova, mais eficiente e amigável.

O AVG foi projetado e desenvolvido para proteger seu computador e sua atividade de rede. Aproveite a experiência da proteção completa com o AVG.

Essa documentação contém a descrição de recursos específicos do AVG File Server. Caso necessite de informações sobre os recursos do AVG, consulte o guia de usuário para Internet Security Edition que contém todos os detalhes necessários. Você pode fazer download do arquivo no <http://www.avg.com>.

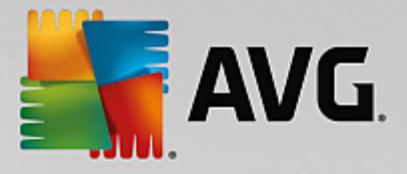

## <span id="page-3-0"></span>**2. Requisitos de instalação do AVG**

### <span id="page-3-1"></span>**2.1. Sistemas operacionais suportados**

O **AVG File Server** destina-se à proteção de estações de trabalho/servidores com os seguintes sistemas operacionais:

- Windows 2003 Server e Windows 2003 Server x64 Edition (Service Pack 1)
- Windows 2008 Server e Windows 2008 Server x64 Edition
- Windows 2008 Server R2 Edition
- Windows 2012 Server e Windows 2012 Server x64 Edition
- Windows 2012 Server R2 Edition

(e possíveis service packs posteriores para sistemas operacionais específicos)

### <span id="page-3-2"></span>**2.2. Servidores de arquivos suportados**

Os seguintes servidores de arquivos são suportados:

- MS SharePoint 2003 Server
- MS SharePoint 2007 Server  $\bullet$
- MS SharePoint 2010 Server
- MS SharePoint 2013 Server  $\bullet$

### <span id="page-3-3"></span>**2.3. Requisitos de hardware recomendados**

Os requisitos de hardware recomendados para o **AVG File Server** são:

- CPU Intel Pentium 1,8 GHz
- 512 MB de memória RAM
- 600 MB de espaço livre em disco rígido (para fins de instalação)

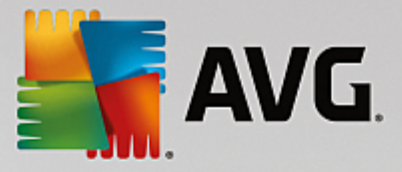

## <span id="page-4-0"></span>**3. Processo de instalação do AVG**

Para instalar o AVG no computador, é necessário obter o arquivo de instalação mais recente. Você pode usar o arquivo de instalação do CD que é parte da edição, mas o arquivo pode estar desatualizado. Dessa forma, é recomendável obter a versão mais recente do arquivo de instalação on-line. Você pode fazer download do arquivo no site da [AVG](http://www.avg.com/download?prd=msw) (em <http://www.avg.com/download?prd=msw>).

Há dois pacotes de instalação disponíveis para o seu produto – para sistemas operacionais de 32 bits (marcado como x86) e para sistemas operacionais de 64 bits (marcado como x64). Use o pacote de instalação correto para o seu sistema operacional específico.

Durante o processo de instalação será solicitado o seu número de licença. Certifique-se de tê-lo disponível antes de iniciar a instalação. O número pode ser encontrado na embalagem do CD. Se você adquiriu a sua cópia do AVG on-line, o número da licença foi enviado para você por email.

Após fazer download e salvar o arquivo de instalação na unidade de disco rígido, você poderá iniciar o processo de instalação. A instalação é uma sequência de janelas de caixa de diálogo com uma descrição resumida do que fazer em cada etapa. A seguir, oferecemos uma explicação de cada janela da caixa de diálogo:

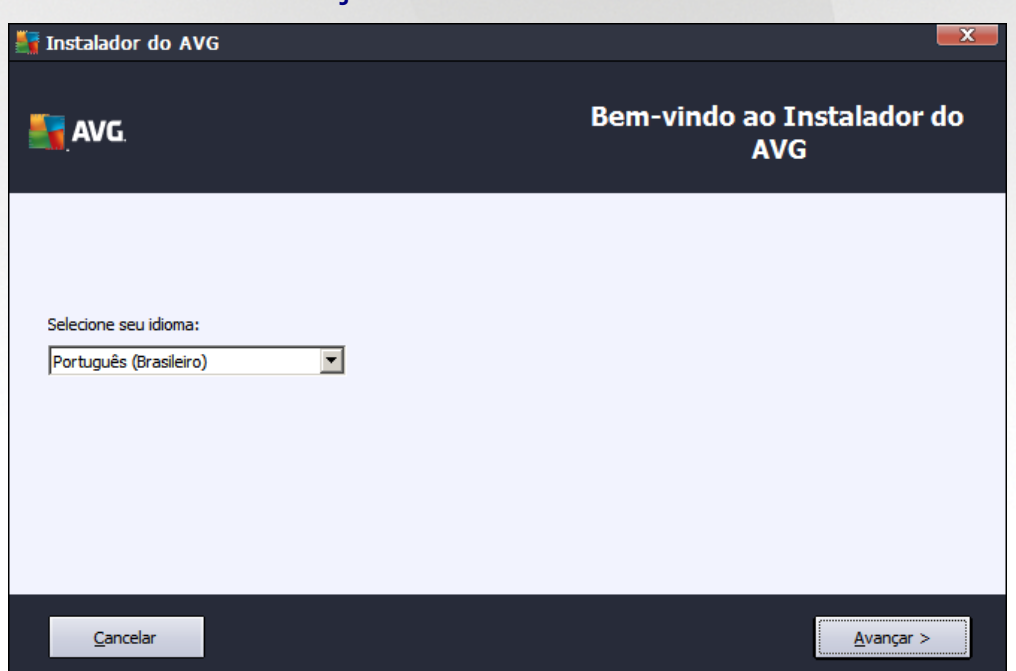

### <span id="page-4-1"></span>**3.1. Início da instalação**

O processo de instalação é iniciado com a janela de *boas-vindas*. Nela você seleciona o idioma usado para o processo de instalação e pressiona o botão *Avançar*.

Você poderá escolher também idiomas adicionais para a interface de aplicativo posteriormente, durante o processo de instalação.

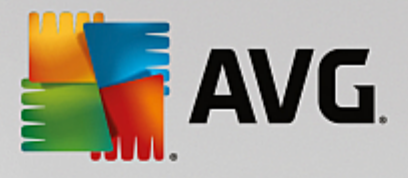

### <span id="page-5-0"></span>**3.2. Contrato de licença**

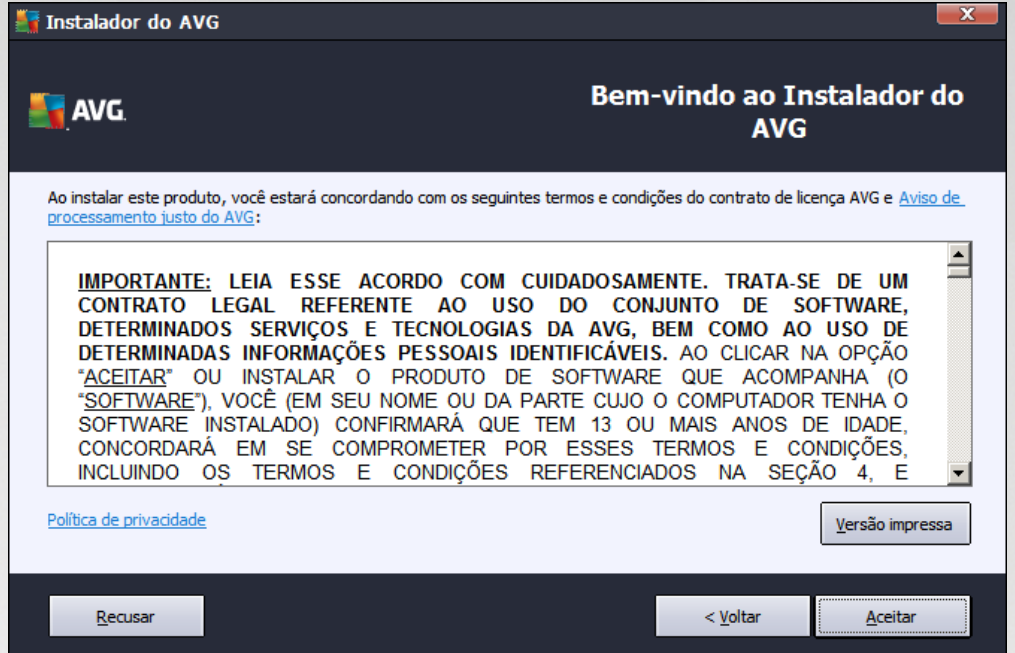

Esta caixa de diálogo permite que você leia as condições da licença. Use o botão *Versão impressa*para abrir o texto da licença em uma nova janela. Pressione o botão *Aceitar* para confirmar e passar para a próxima caixa de diálogo.

### <span id="page-5-1"></span>**3.3. Ativar Sua Licença**

Na caixa de diálogo *Ativar licença* você precisa preencher os seus dados de registro.

Digite seu número de licença no campo de texto *Número da Licença*. O número da licença está no email de confirmação recebido depois da compra do AVG on-line. Digite o número exatamente como mostrado. Se o formulário digital do número de licença estiver disponível (no email), é recomendável usar o método de copiar e colar para inseri-lo.

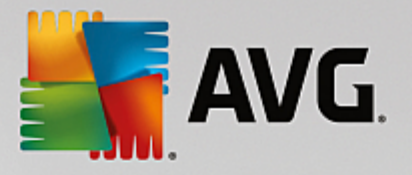

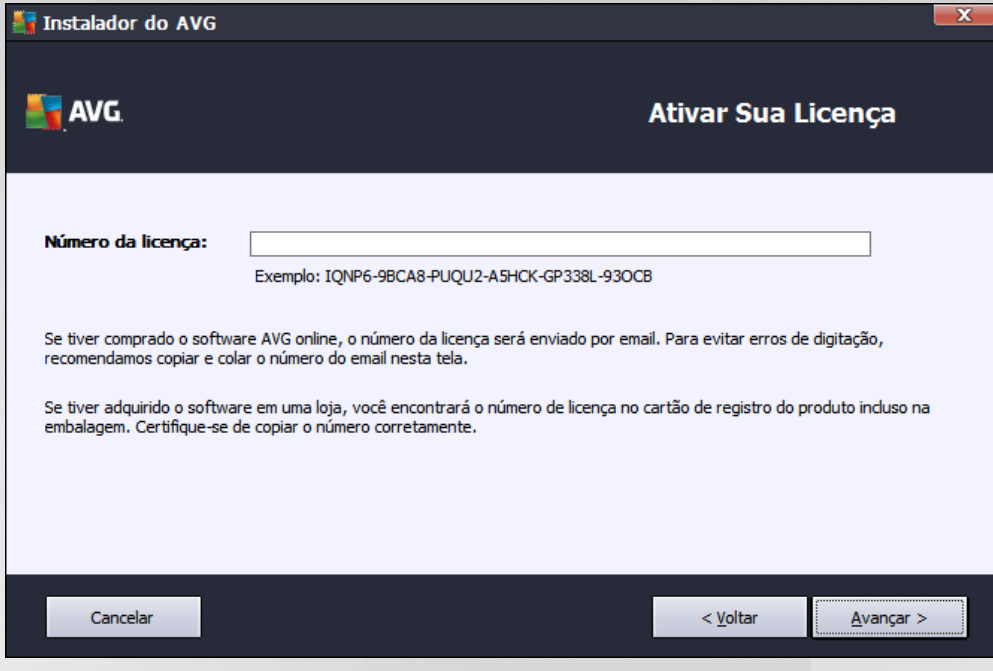

Pressione o botão *Avançar* para continuar o processo de instalação.

## <span id="page-6-0"></span>**3.4. Selecionar o tipo de instalação**

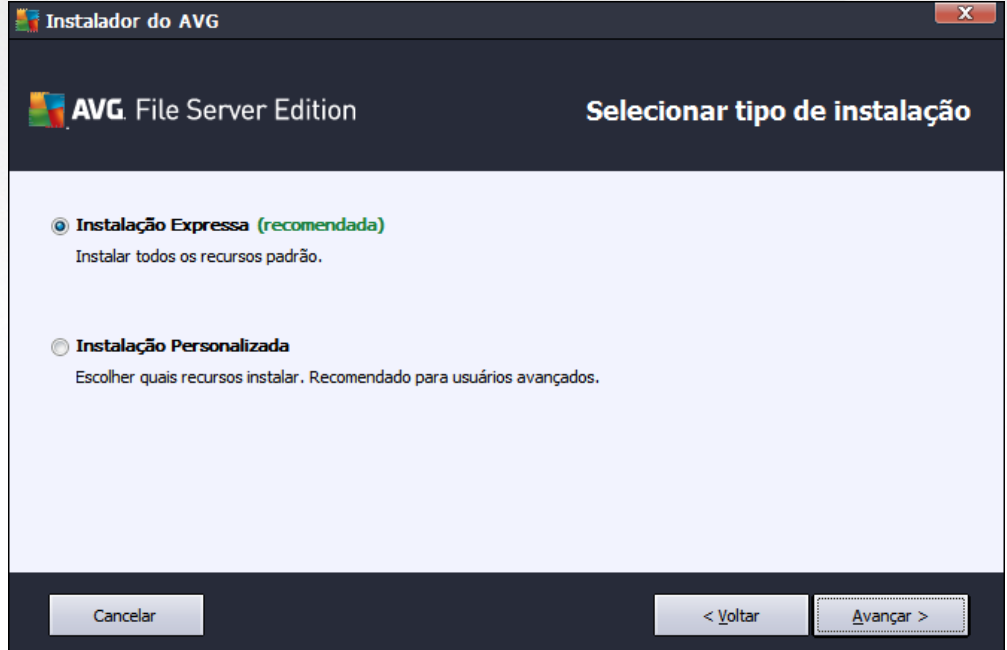

A caixa de diálogo *Selecionar tipo de instalação* oferece duas opções de instalação: *Instalação Expressa* e *Instalação Personalizada*.

Para a maioria dos usuários, é altamente recomendável manter a *Instalação Expressa*, que instala o AVG no modo totalmente automático, com configurações predefinidas pelo fornecedor do programa. Essa configuração fornece o máximo de segurança combinado com o uso ideal dos recursos. No futuro, se houver necessidade

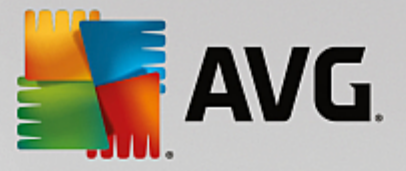

de alterar a configuração, você sempre terá a possibilidade de fazer isso diretamente no aplicativo AVG.

A *Instalação Personalizada* só deve ser usada por usuários experientes que tenham um motivo válido para instalar o AVG com configurações diferentes das padrão, ou seja, para se ajustar aos requisitos específicos do sistema.

Ao selecionar Instalação Personalizada, a seção *Pasta de destino* é exibida na parte inferior da caixa de diálogo. Ela permite especificar o local onde o AVG será instalado. Como padrão, o AVG será instalado na pasta Arquivos de Programas da unidade C:. Se você desejar alterar esse local, use o botão *Procurar* para exibir a estrutura da unidade e selecionar a respectiva pasta.

### <span id="page-7-0"></span>**3.5. Instalação personalizada – Opções personalizadas**

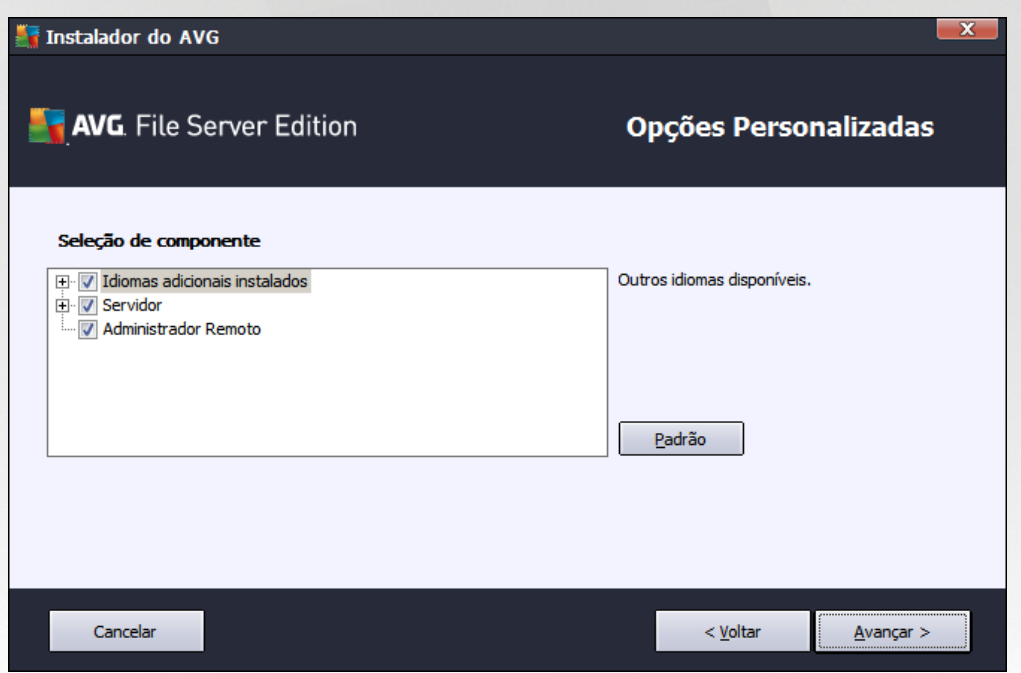

A seção *Seleção do Componente* exibe uma visão geral de todos os componentes do AVG que podem ser instalados. Se as configurações padrão não forem adequadas a você, será possível remover/adicionar componentes específicos.

#### *Entretanto, só é possível selecionar os componentes incluídos na edição do AVG que você adquiriu. Somente esses componentes serão oferecidos para a instalação na caixa de diálogo Seleção do componente.*

- *Administração Remota* se você pretende conectar o AVG a um AVG DataCenter (Edições de rede do AVG), será necessário selecionar esta opção.
- *Idiomas adicionais instalados* você pode definir em que idioma(s) o AVG deverá ser instalado. Marque o item *Idiomas adicionais instalados* e selecione os idiomas desejados no respectivo menu.
- *Servidor* somente o componente do servidor *Verificador de Documentos para MS SharePoint* está disponível nesta edição do AVG. Ele verifica documentos armazenados no MS SharePoint e remove todos os vírus detectados.

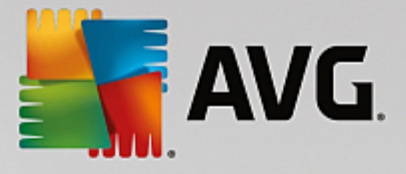

Continue pressionando o botão *Avançar*.

### <span id="page-8-0"></span>**3.6. Conclusão da instalação**

Se você selecionar o módulo de componente de *Administração remota* durante a seleção de módulo, na tela final você poderá definir a string de conexão para se conectar ao seu AVG DataCenter.

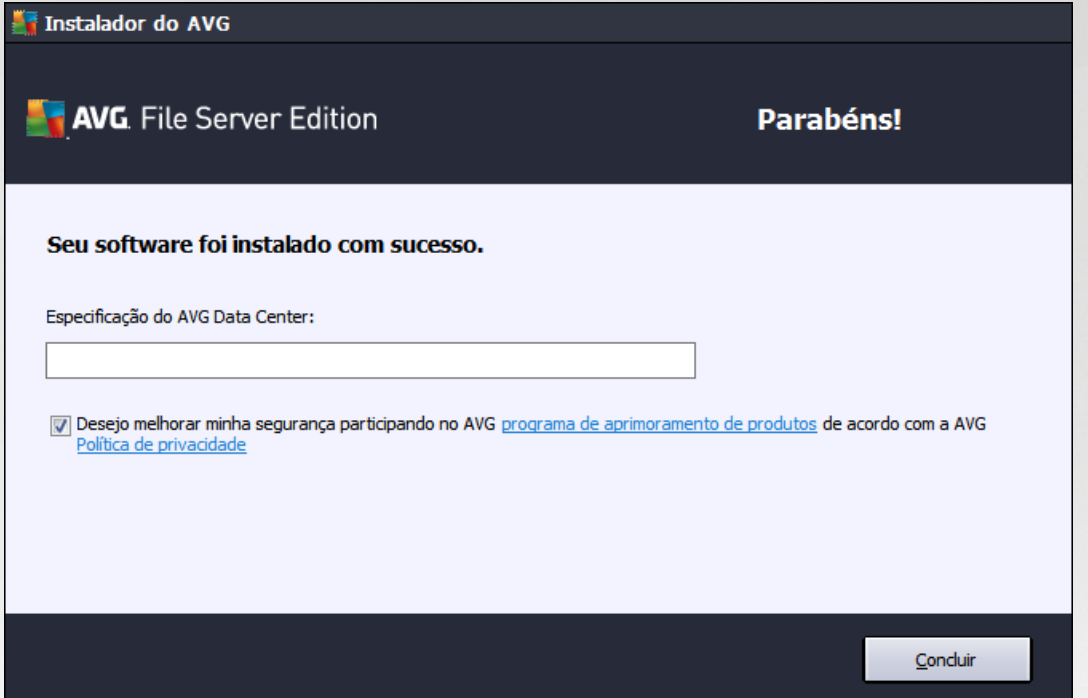

Esta caixa de diálogo permite que você decida se deseja participar no Programa de Aprimoramento de Produto que coleta informações anônimas sobre as ameças detectadas, para aumentar o nível de segurança geral na Internet. Se você concorda com esta declaração, mantenha a opção *Desejo aprimorar minha segurança participando do Programa de Aprimoramento de Produto da AVG de acordo com a Política de Privacidade da AVG* marcada *(como padrão, a opção está confirmada)*.

Confirme suas escolhas clicando no botão **Finalizar**.

Agora o AVG está instalado no computador e funcionando perfeitamente. O programa está sendo executado em segundo plano, em modo totalmente automático.

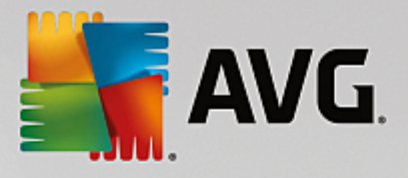

## <span id="page-9-0"></span>**4. Após a instalação**

Imediatamente após a instalação ser concluída, a tela principal do *AVG File Server* é exibida:

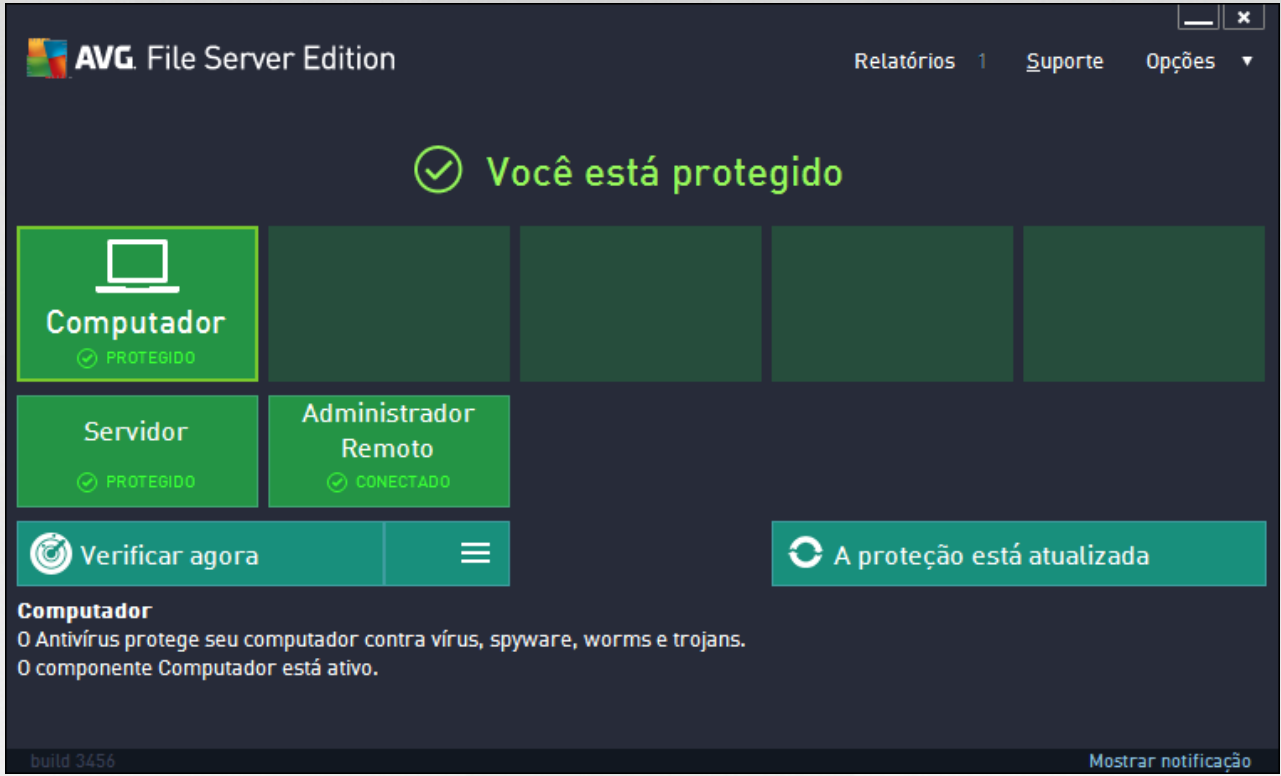

Este manual trata apenas dos recursos específicos do *AVG File Server*; todos os outros componentes e configurações são descritos no manual do AVG Destktop. Para acessar a caixa de diálogo principal de componentes do servidor, clique no botão *Servidor*. A seguinte tela será exibida:

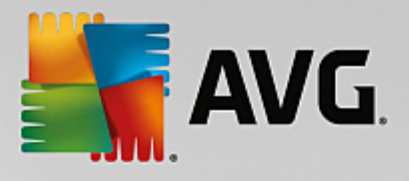

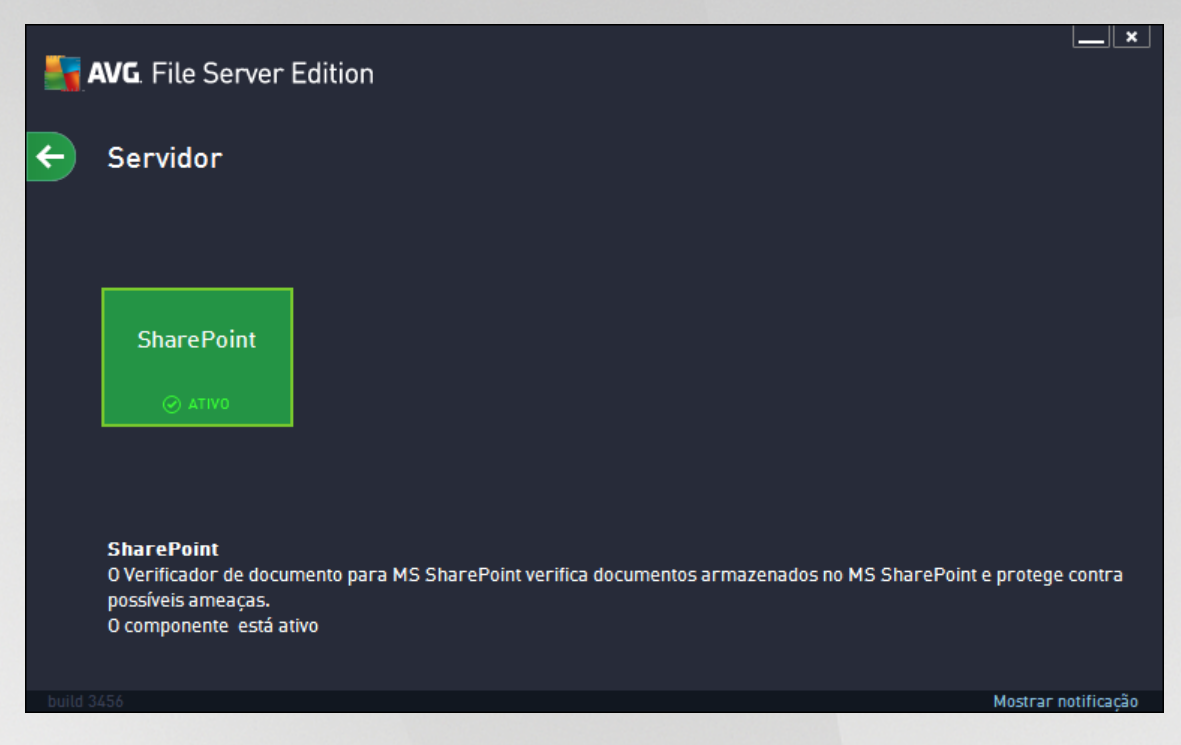

Para configurar individualmente a proteção do seu servidor de arquivos, siga o capítulo apropriado:

- *Verificador de [documento](#page-11-0) para MS SharePoint*  $\bullet$
- *AVG para [SharePoint](#page-16-0) Portal Server*

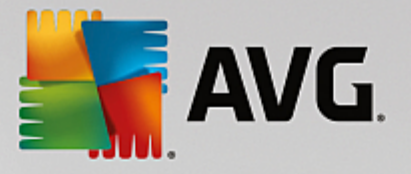

## <span id="page-11-0"></span>**5. Verificador de Documentos para MS SharePoint**

### <span id="page-11-1"></span>**5.1. Visão geral**

As opções de configuração do AVG for MS SharePoint Server 2003/2007/2010/2013 estão totalmente integradas no AVG File Server pela tela do componente do servidor.

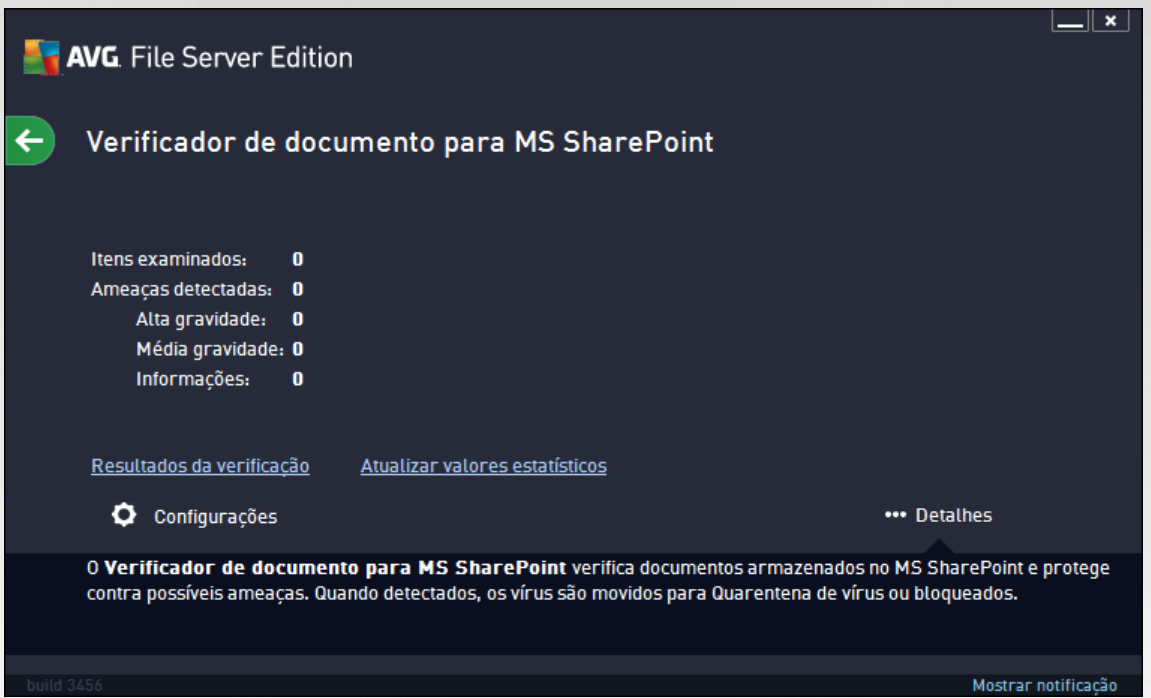

O objetivo do componente do servidor *Verificador de Documentos para MS SharePoint* (o único disponível nesta edição do AVG) é verificar documentos armazenados no MS SharePoint. Se algum vírus for detectado, será movido para a Quarentena de vírus, ou removido completamente.

O Microsoft SharePoint é um conjunto de produtos e elementos de software que inclui, entre uma seleção cada vez maior de componentes, funções de colaboração do Explorer, módulos de gerenciamento de processo, módulos de pesquisa e uma plataforma de gerenciamento de documentos. O SharePoint pode ser usado para hospedar sites que acessam espaços de trabalho compartilhados, e armazena informações e documentos.

Visão geral da interface:

#### *Resultados da verificação*

Abre uma nova caixa de diálogo em que você pode revisar os resultados de verificação:

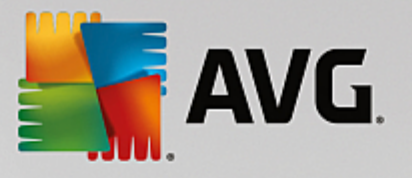

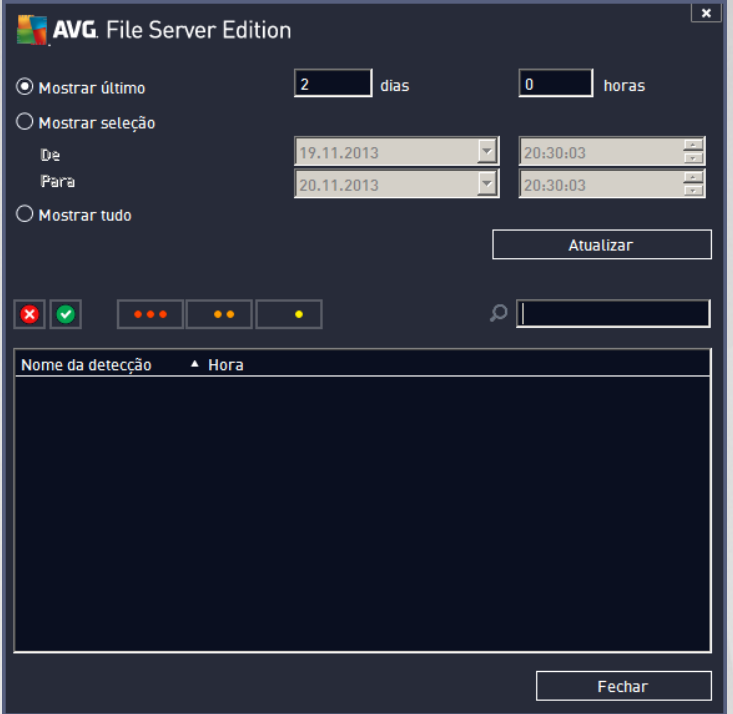

Aqui você pode verificar as mensagens divididas em várias páginas de acordo com sua gravidade. Veja a configuração dos componentes individuais para alteração da gravidade e geração de relatórios.

São exibidos por padrão somente os resultados para os últimos dois dias. Você pode alterar o período exibido, alterando as seguintes opções:

- o *Mostrar último* insira dias e horas de preferência.
- o *Mostrar seleção* selecione um intervalo de data e hora personalizado.
- o *Mostrar tudo* exibe resultados para todo o período de tempo.

Use botão *Atualizar* para recarregar os resultados.

*Atualizar valores estatísticos* – atualiza as estatísticas exibidas acima.

Clicar no botão de trabalho *Configurações* abre configurações avançadas para o componente selecionado (você encontrará mais informações sobre configurações adicionais de todos os componentes nos capítulos abaixo).

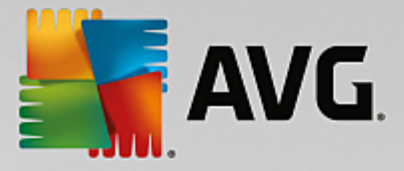

## <span id="page-13-0"></span>**5.2. Configurações Avançadas**

### **5.2.1. Configurações gerais**

Para abrir as configurações do **Verificador de Documentos para MS SharePoint**, selecione o botão *Configurações* na interface do componente.

Na lista *Componentes do servidor*, selecione o item *Verificador de Documentos para MS SharePoint*:

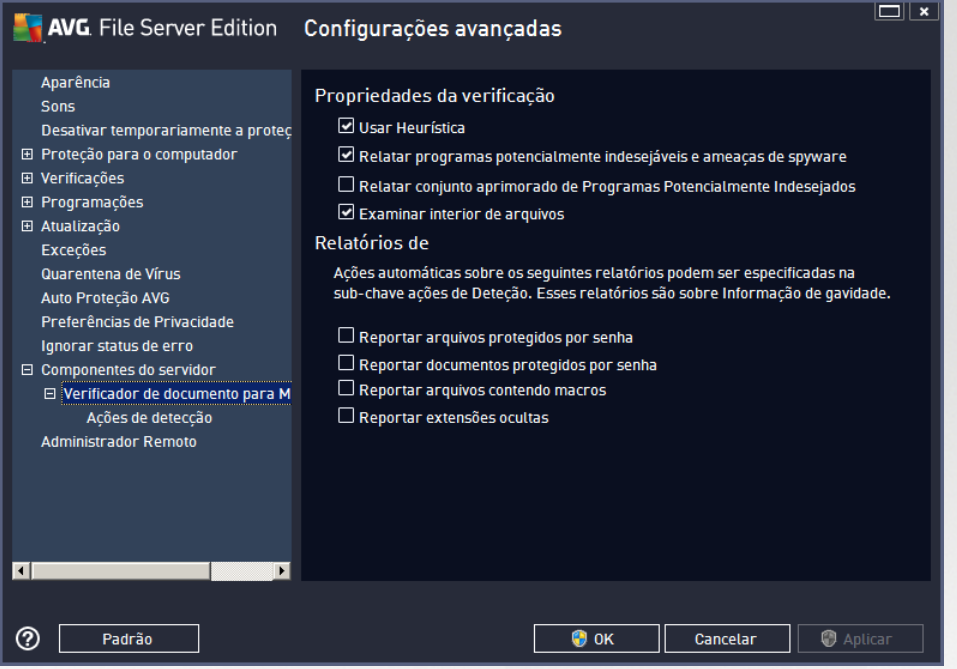

A seção *Propriedades de verificação*:

- *Usar heurística* selecione esta caixa para ativar o método de análise heurística durante a verificação.
- *Reportar ameaças de spyware e programas potencialmente indesejáveis* selecione esta opção para informar a presença de spyware e programas potencialmente indesejáveis.
- *Informar conjunto avançado de programas potencialmente indesejáveis* marque essa caixa para  $\bullet$ detectar o pacote estendido de spyware: programas que estão perfeitamente ok e inofensivos quando adquiridos do fabricante diretamente, mas podem ser mal utilizados para finalidades mal intencionadas posteriormente, ou programas sempre inofensivos mas que podem ser indesejados (várias barras de ferramentas, etc.). Essa é uma medida adicional que aumenta ainda mais a segurança e o conforto do seu computador, no entanto possivelmente ela bloqueie programas legais; portanto, está desativada por padrão. Observação: este recurso de detecção é adicional para a opção anterior; por isso, se quiser proteção contra os tipos básicos de spyware, sempre mantenha a caixa anterior selecionada.
- *Verificar dentro de arquivos* selecione esta opção para permitir que o verificador procure dentro de arquivos de compactação (CEP, rar, etc.)

A *seção* Relatórios permite que você escolha quais itens devem ser informados durante a verificação. Esta é a configuração padrão que pode ser facilmente alterada na seção *Ações de [detecção](#page-14-0)*, parte *Informações* (veja

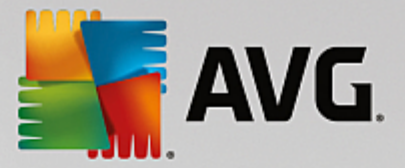

abaixo).

As seguintes opções estão disponíveis:

- *Reportar arquivos protegidos por senha –* arquivos (ZIP, RAR, etc.) protegidos por senha não podem  $\bullet$ ser verificados em busca de vírus. Marque a caixa de seleção para reportá-los como potencialmente perigosos.
- *Reportar documentos protegidos por senha* documentos protegidos por senha não podem ser  $\bullet$ verificados em busca de vírus. Marque a caixa de seleção para reportá-los como potencialmente perigosos.
- *Reportar arquivos contendo macros* uma macro é uma sequência predefinida de etapas com o objetivo de executar certas tarefas mais fáceis para um usuário (as macros do MS Word são amplamente conhecidas). Dessa forma, uma macro pode conter instruções potencialmente perigosas e convém você marcar a caixa de seleção para garantir que os arquivos com macros sejam reportados como suspeitos.
- *Reportar extensões ocultas –* extensões ocultas podem fazer um arquivo executável suspeito, "alguma  $\bullet$ coisa.txt.exe", por exemplo, parecer-se com um arquivo de texto comum inofensivo "alguma coisa.txt". Marque a caixa de seleção para reportá-los como potencialmente perigosos.
- O subitem *Ações de [detecção](#page-14-0)* também está disponível na seguinte estrutura de árvores (consulte o capítulo abaixo).

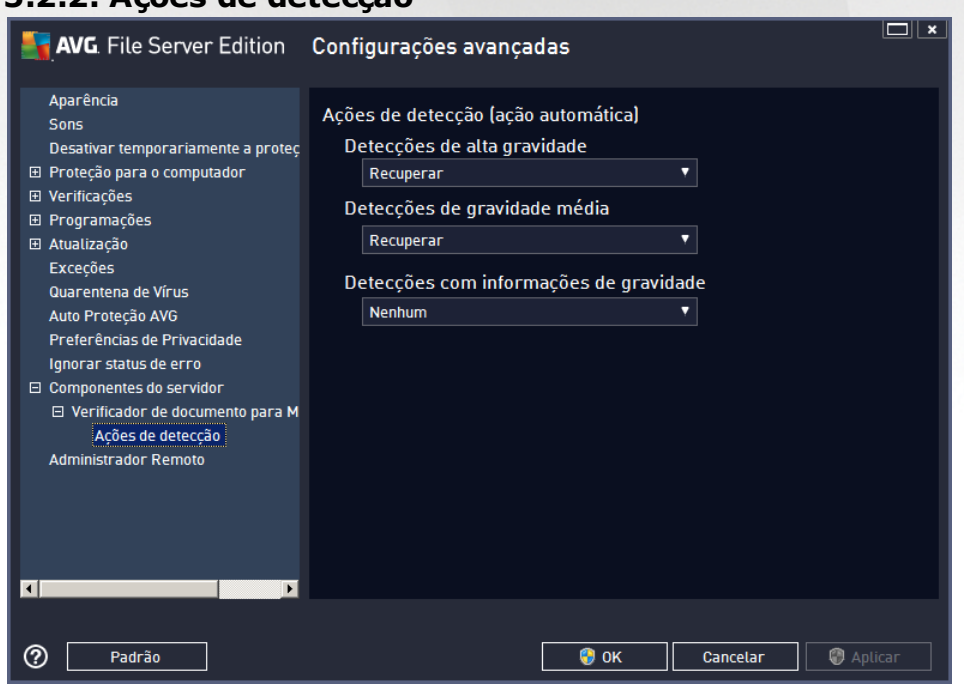

<span id="page-14-0"></span>**5.2.2. Ações de detecção**

Nesta caixa de diálogo você pode configurar como o componente *Verificador de Documentos para MS SharePoint* deve se comportar, quando detectar uma ameaça. As ameaças são divididas em três categorias:

*Detecções de alta gravidade* – códigos maliciosos que copiam e espalham-se, passando muitas

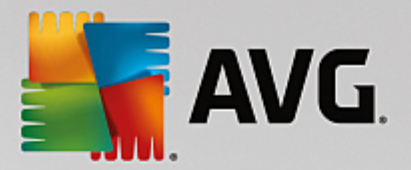

vezes despercebidos até que o estrago esteja feito.

- *Detecções de gravidade média* em geral, esses programas variam de ameaças realmente sérias a apenas em potencial à sua privacidade.
- *Detecções com informações de gravidade* inclui todas as possíveis ameaças detectadas que não possam ser classificadas em nenhuma das categorias acima.

Use os menus suspensos para selecionar uma ação automática para cada uma delas:

- *Nenhuma* um documento contendo tal ameaça será ignorado.
- *Recuperar* tenta recuperar o documento/arquivo infectado.
- *Mover para Quarentena* cada documento infectado será movido para o ambiente de Quarentena de Vírus.
- *Remover* um documento onde um vírus foi detectado será excluído.

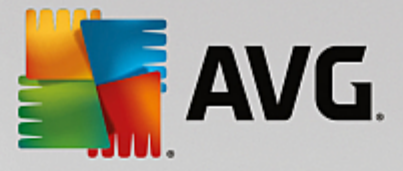

## <span id="page-16-0"></span>**6. AVG para SharePoint Portal Server**

Este capítulo trata da manutenção do AVG no *MS SharePoint Portal Server*, que pode ser considerado um tipo especial de servidor de arquivos.

### <span id="page-16-1"></span>**6.1. Manutenção do programa**

O **AVG para SharePoint Portal Server** usa a interface de verificação de vírus do Microsoft SP VSAPI 1.4 para a proteção do servidor contra possível infecção de vírus. Os objetos no servidor são testados em relação à presença de malware quando baixados e/ou enviados do servidor ou no servidor por seus usuários. A configuração da proteção do antivírus pode ser definida usando a interface da *Administração Central* do seu SharePoint Portal Server. Na *Administração Central*, é possível exibir e gerenciar o arquivo de log do **AVG para SharePoint Portal Server**.

Você pode iniciar a *Administração Central do SharePoint Portal Server* quando conectado ao computador em que seu servidor estiver sendo executado. A interface do administrador é baseada na Web (*bem como a interface do usuário do SharePoint Portal Server*) e você pode abri-la usando a opção *Administração Central do SharePoint* na pasta *Programas/Servidor Microsoft Office* (dependendo da sua versão do *SharePoint Portal Server*) no menu *Iniciar* do Windows ou navegando até as *Ferramentas administrativas* e selecionando *Administração Central do Sharepoint*.

Você também pode acessar remotamente a página da Web da *Administração Central do SharePoint Portal Server* usando os direitos de acesso e URL apropriados.

### <span id="page-16-2"></span>**6.2. Acesso às configurações do antivírus**

Na interface do *Administração Central do SharePoint Portal Server*, é possível configurar com facilidade as ações e parâmetros de desempenho do verificador do **AVG para SharePoint Portal Server**. No entanto, embora as configurações de antivírus por si só sejam idênticas em todas as versões SharePoint suportadas, a maneira de acessar a caixa de diálogo de configuração é ligeiramente diferente em cada uma delas. Localize sua versão no breve resumo abaixo:

#### **MS SharePoint 2003 Server**

Selecione a opção *Operações* na seção *Administração Central*. Uma nova caixa de diálogo será exibida. Agora selecione o item *Definir configurações do antivírus* (na seção *Configuração de Segurança*, veja a tela capturada abaixo) para abrir a caixa de diálogo **[Configurações](#page-17-1) do antivírus**.

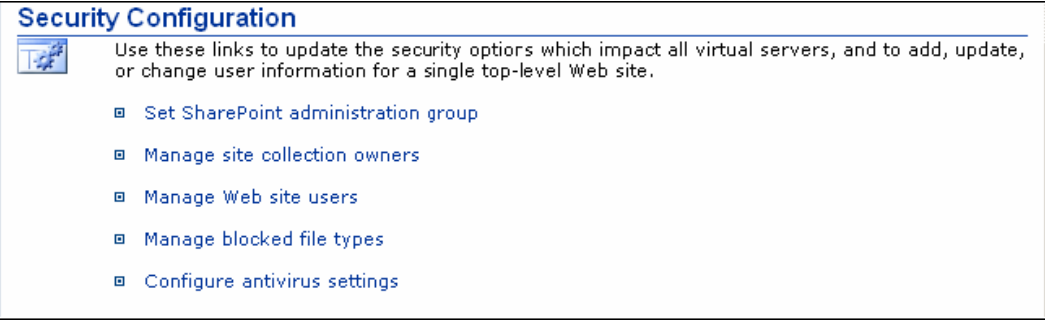

#### **MS SharePoint 2007 Server**

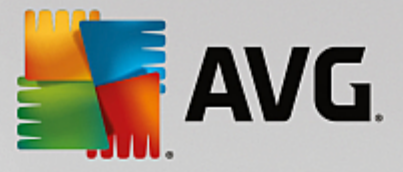

Selecione a opção *Operações* na seção *Administração Central*. Uma nova caixa de diálogo será exibida. Agora, selecione o item *Antivírus* (na seção *Configuração de segurança*, consulte a tela capturada abaixo) pra abrir a caixa de diálogo **[Antivírus](#page-19-0)**.

**Security Configuration** 

- Service accounts
- Information Rights Management
- Antivirus
- Blocked file types
- Update farm administrator's group
- Information management policy configuration
- Manage settings for single sign-on

#### **MS SharePoint 2010/2013 Server**

Selecione a opção *Segurança* na tela principal da *Administração Central*. Uma nova caixa de diálogo será exibida:

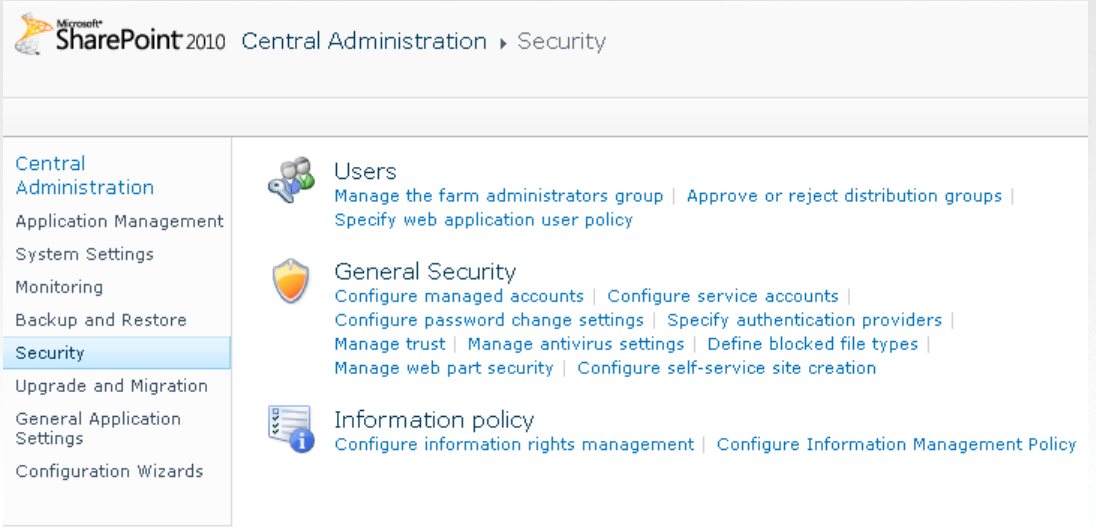

Selecione o item *Gerenciar configurações de antivírus* (na seção *Segurança Geral*) para abrir o diálogo **[Antivírus](#page-20-0)**.

### <span id="page-17-0"></span>**6.3. Configuração do antivírus**

O resumo abaixo mostra como as caixas de diálogo do Antivírus (ou Configurações do Antivírus) aparecem em diferentes versões do SharePoint:

### <span id="page-17-1"></span>**MS SharePoint 2003 Server**

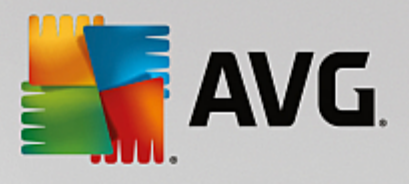

### Windows SharePoint Services **Configure Antivirus Settings**

Use this page to configure settings for virus scanning. You must install virus scanning software on all Web servers that are hosting documents before these settings can take effect. Show me more information.

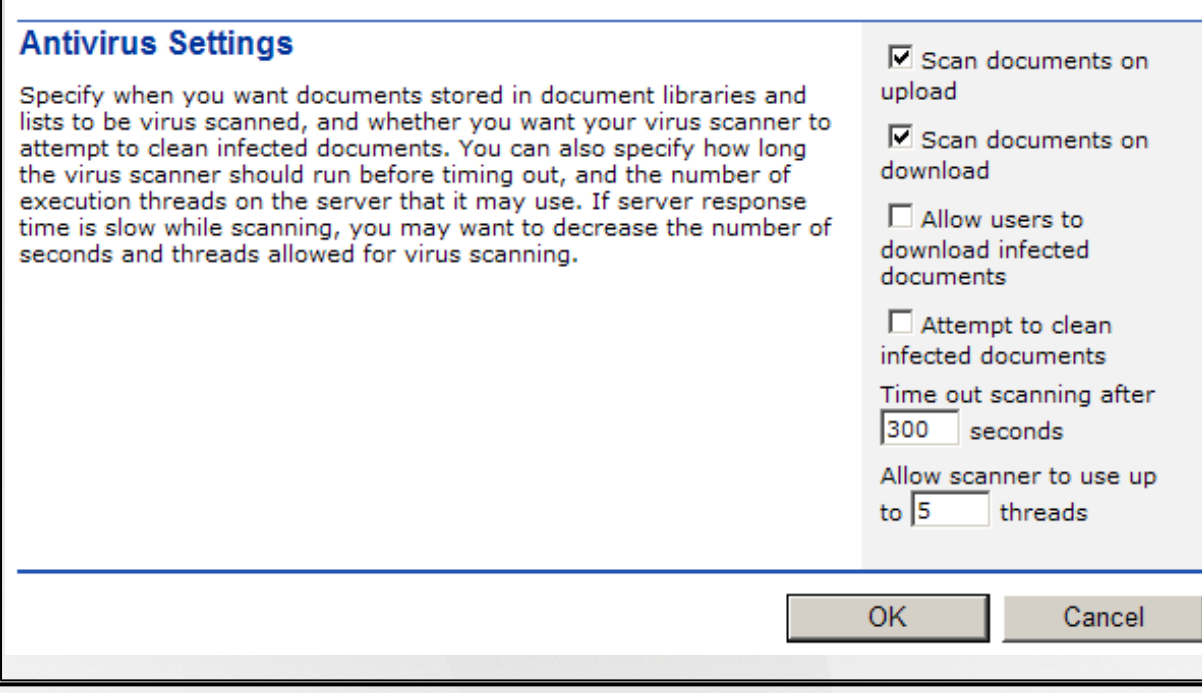

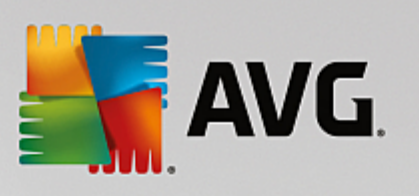

<span id="page-19-0"></span>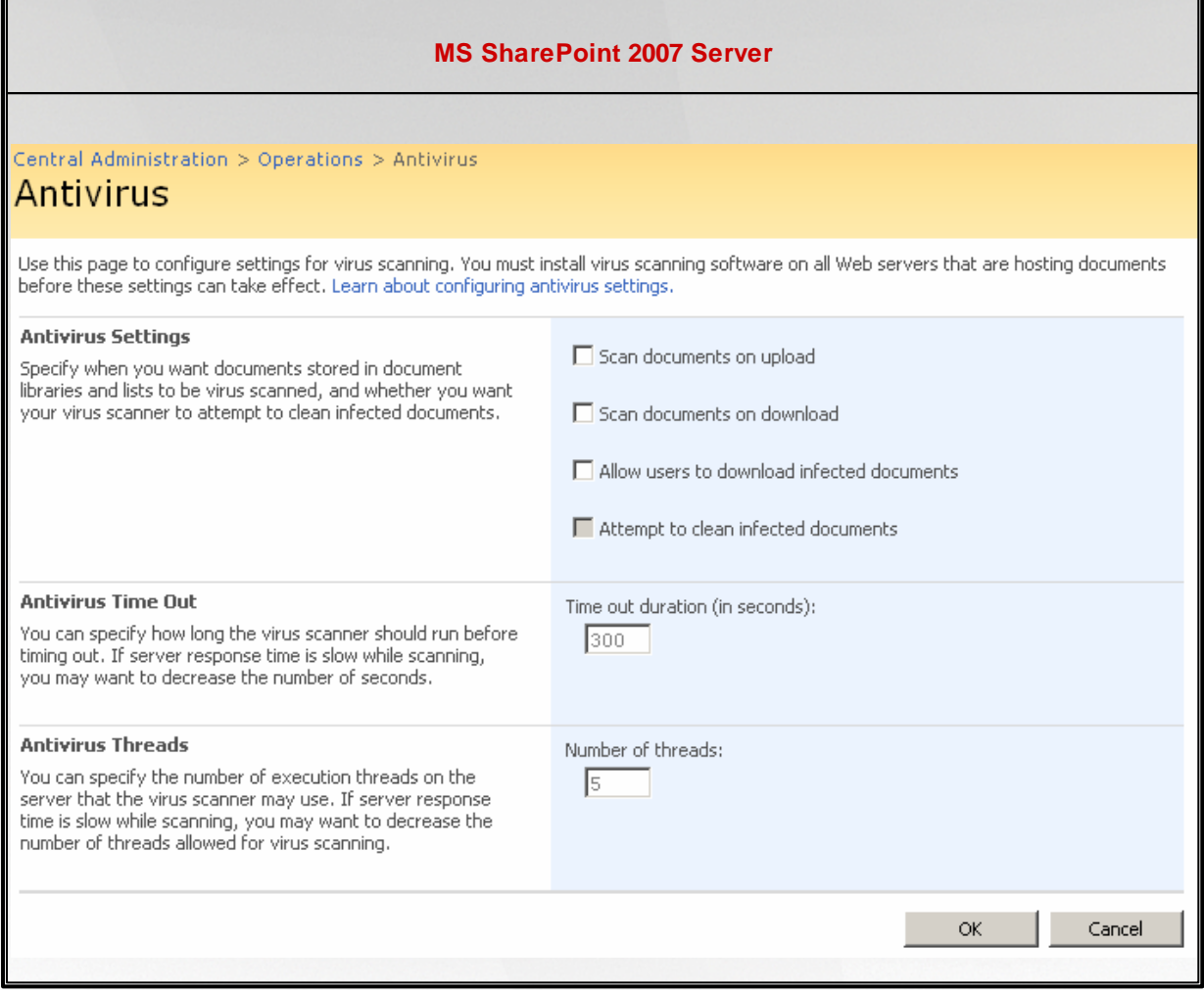

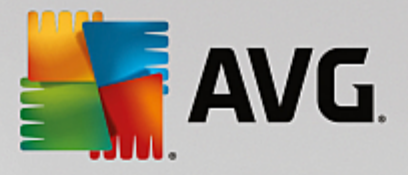

<span id="page-20-0"></span>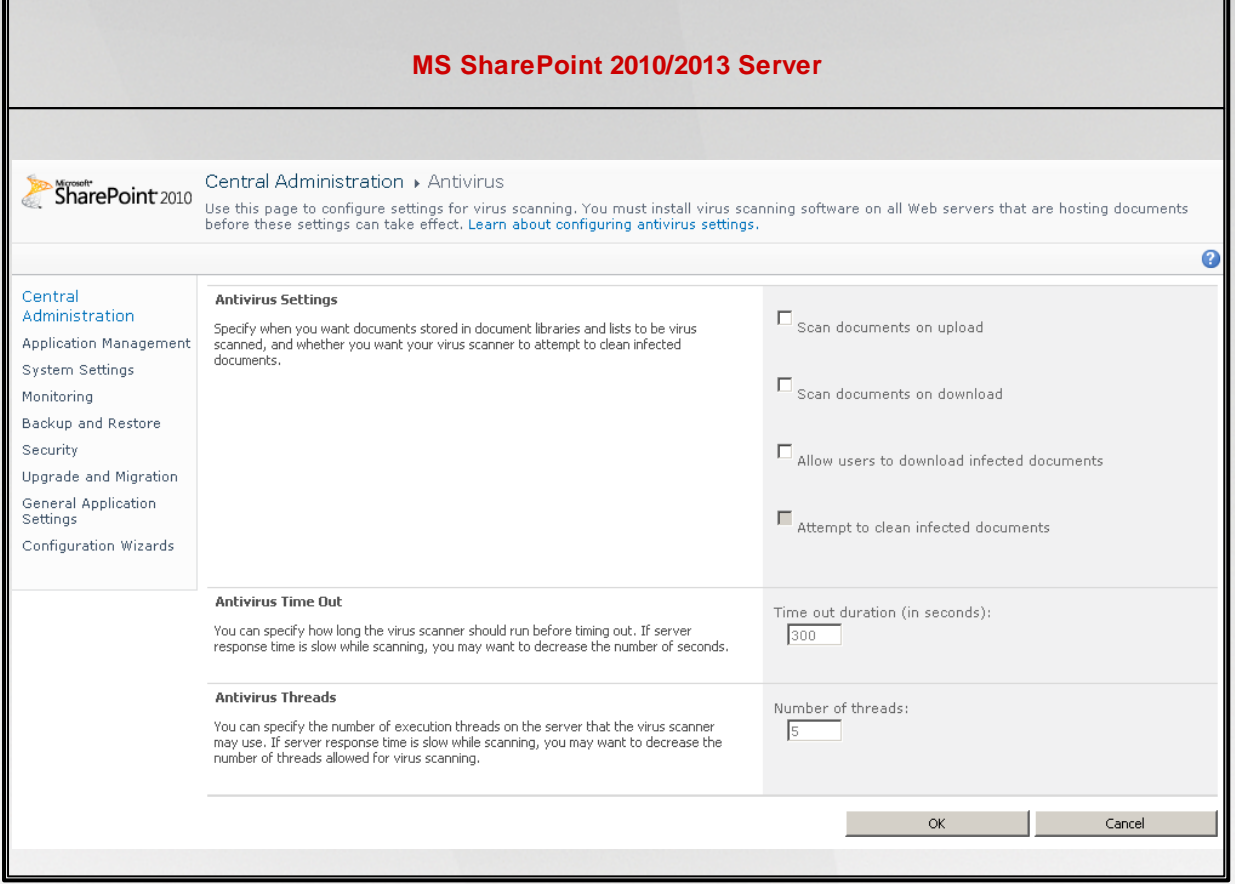

Desconsiderando a aparência, as opções de configuração são completamente idênticas em todas as versões suportadas do SharePoint:

- *Verificar documentos no envio* ativa/desativa a verificação de documentos que estão sendo enviados
- *Verificar documentos no download* ativa/desativa a verificação de documentos que estão sendo baixados
- *Permitir que usuários façam download de documentos infectados* permite/impede que usuários façam download de documentos infectados
- *Tentar limpar documentos infectados* ativa/desativa a reparação automática de documentos infectados)
- *Duração de tempo limite (em segundos)* o número máximo de segundos durante o qual o processo de verificação de vírus será executado após a inicialização simples (diminui o valor quando a resposta do servidor parecer lenta durante a verificação de documentos)

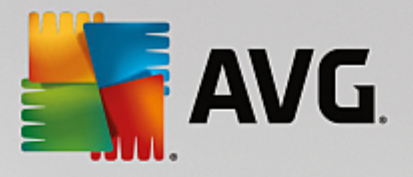

*Número de processos* – você pode especificar o número de processos de verificação de vírus que podem ser executados simultaneamente; aumentar o número pode agilizar a velocidade da verificação devido ao nível de paralelismo mais alto; por outro lado, pode aumentar o tempo de resposta do servidor

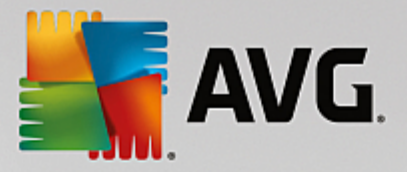

## <span id="page-22-0"></span>**7. Perguntas frequentes e suporte técnico**

Se você tiver algum problema com o seu AVG, seja comercial ou técnico, consulte a seção *Perguntas Frequentes* do site da AVG em [http://www.avg.com.](http://www.avg.com)

Caso não consiga obter ajuda dessa forma, contate o departamento de suporte técnico por email. Use o formulário de contato que pode ser acessado do menu do sistema via *Ajuda/Obter ajuda online*.

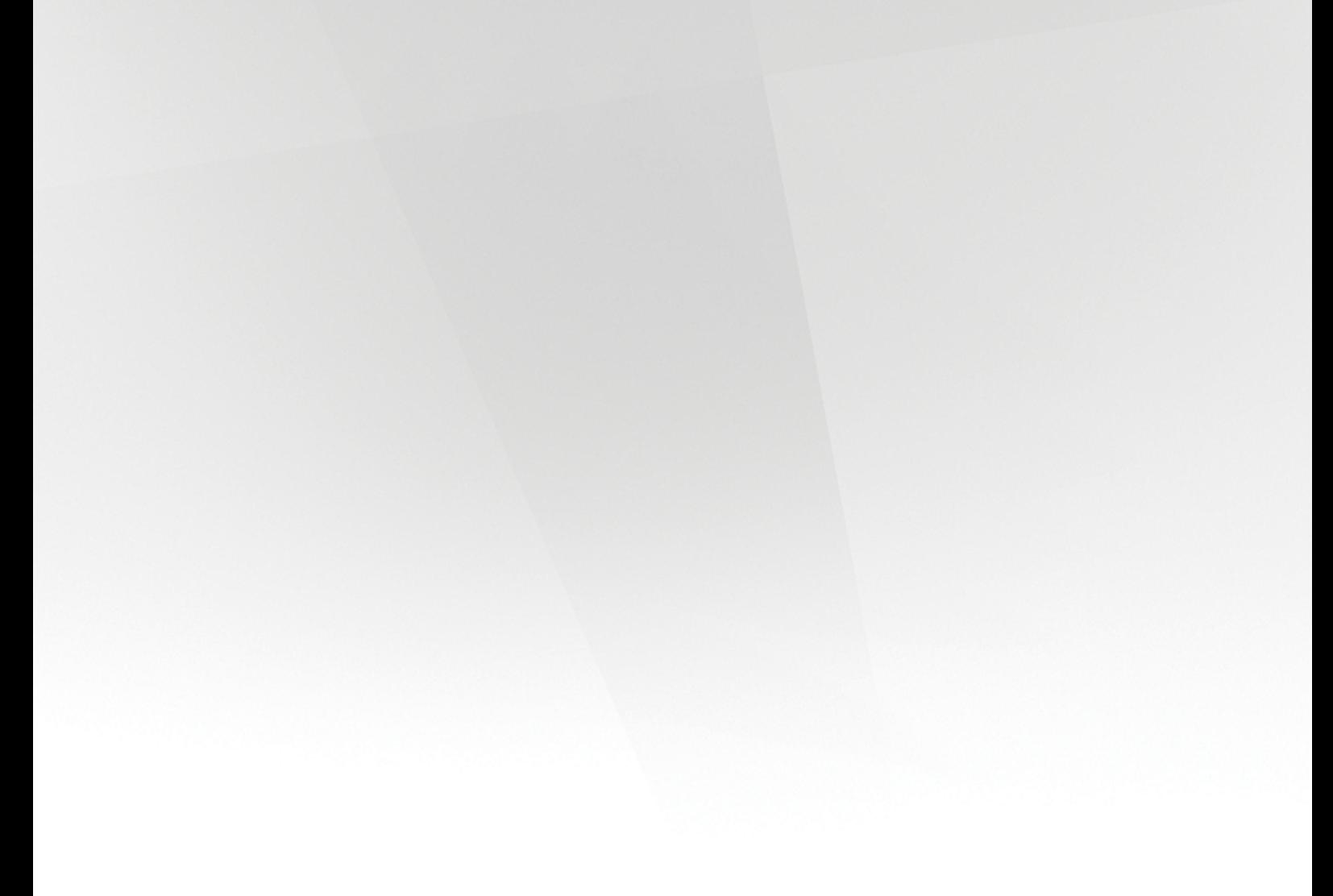